#### **External Users Account Set‐Up (Microsoft):**

Initial Message from Microsoft:

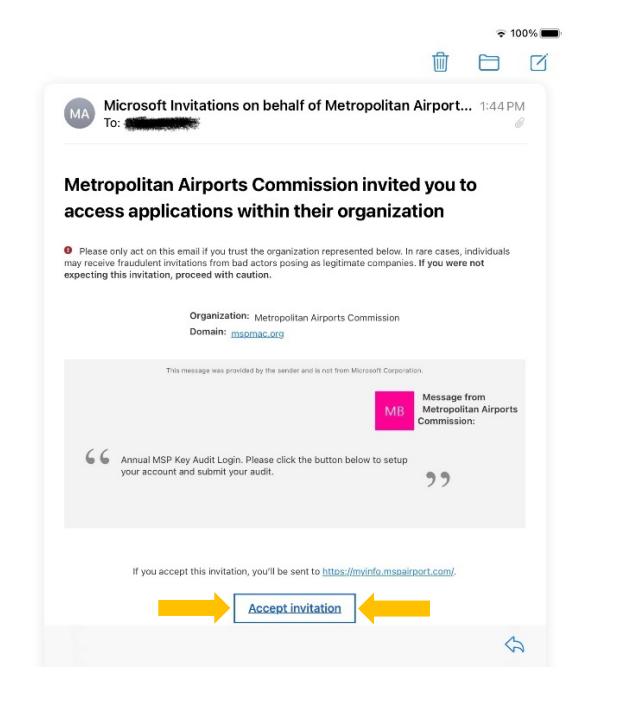

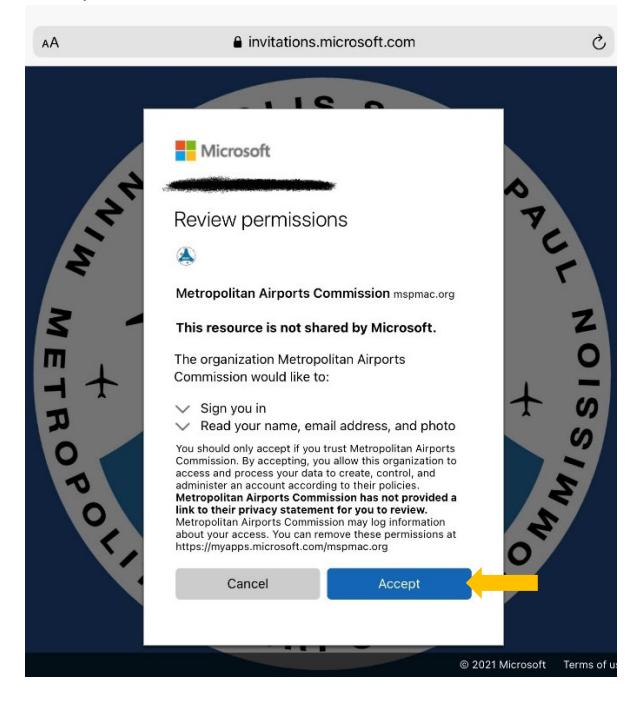

Authenticating your account (Click "I want to set up a different method" to avoid downloading an app):

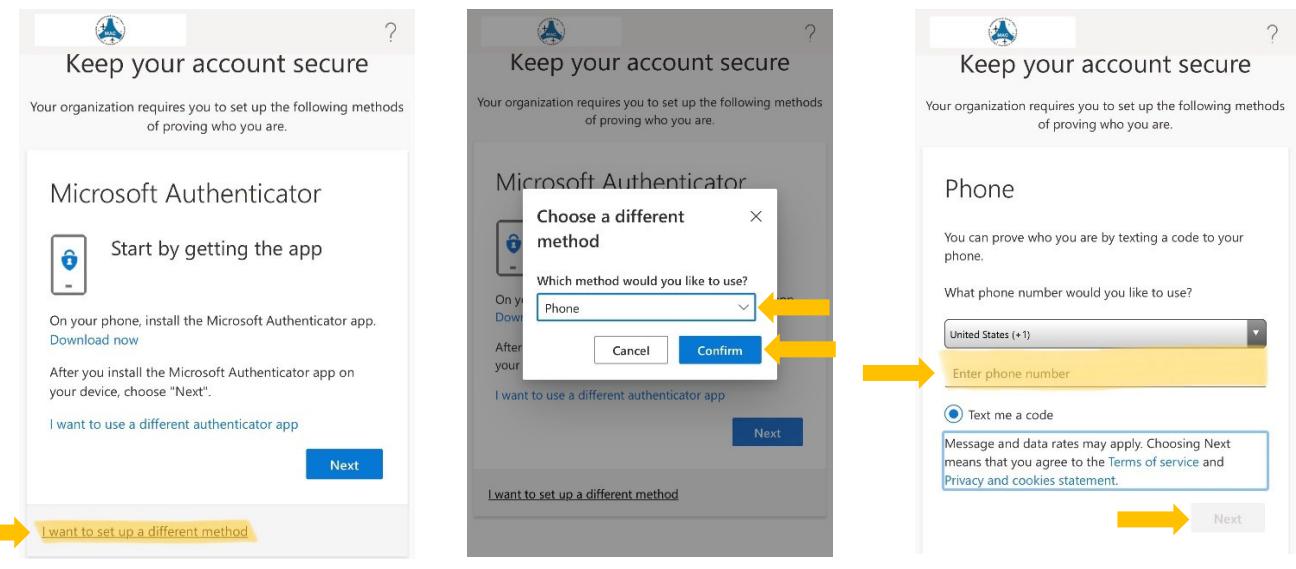

- ‐ You will receive a text message with a code, enter the code in the space provided on your web‐ browser, and click "Next"
- ‐ You will then be prompted to re‐enter your e‐mail address and password again.

#### Accept Permissions:

Once logged in successfully, you will be directed to the myinfo.mspairport.com (refer to photo below)

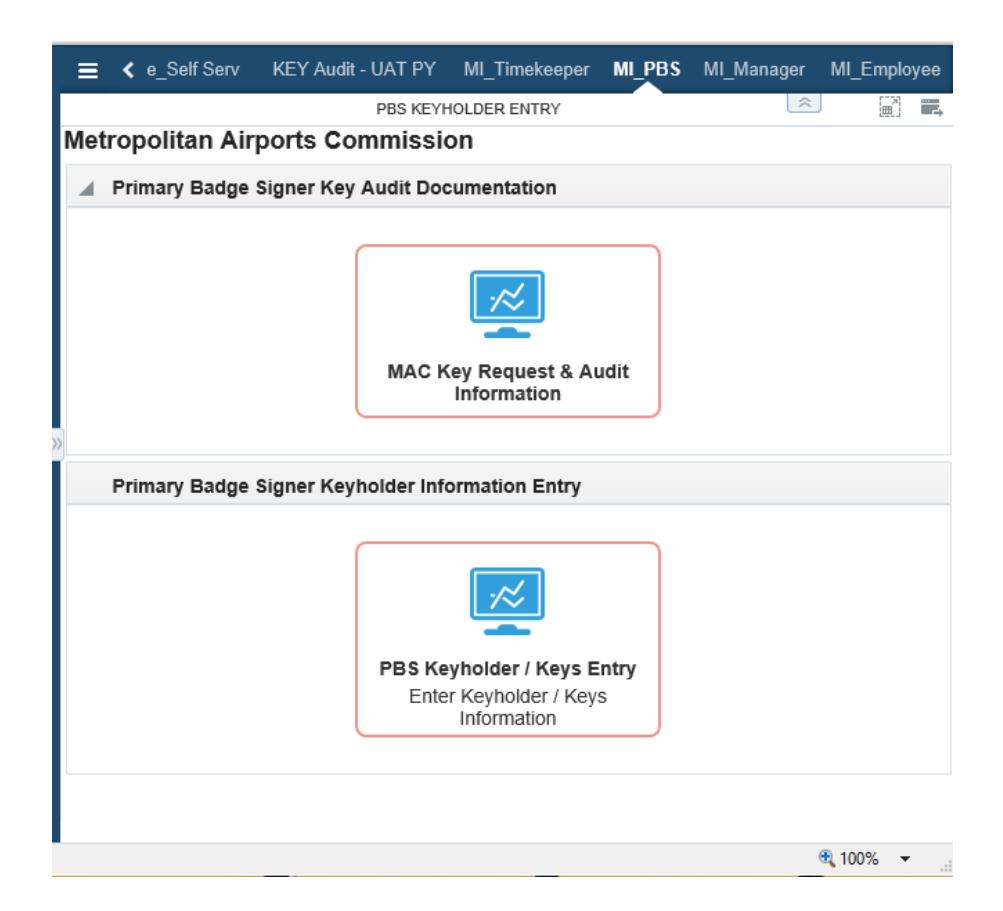

You will receive an initial notification from mac‐keyaudits@mspmac.org, Subject: *Annual MAC keys Audit Notification* to notify the key audit has been launched!

#### **To access the website, go to www.myinfo.mspairport.com**

Follow the steps below to submit your Audit!

- A. Navigating Testing Site:
	- 1. In the upper tool bar, scroll until you find the tab labeled, "MI\_PBS" (see photo below for reference)
	- 2. Click tile labeled, "PBS Keyholder/Keys Entry" to be directed to the page where you'll enter your key audit information

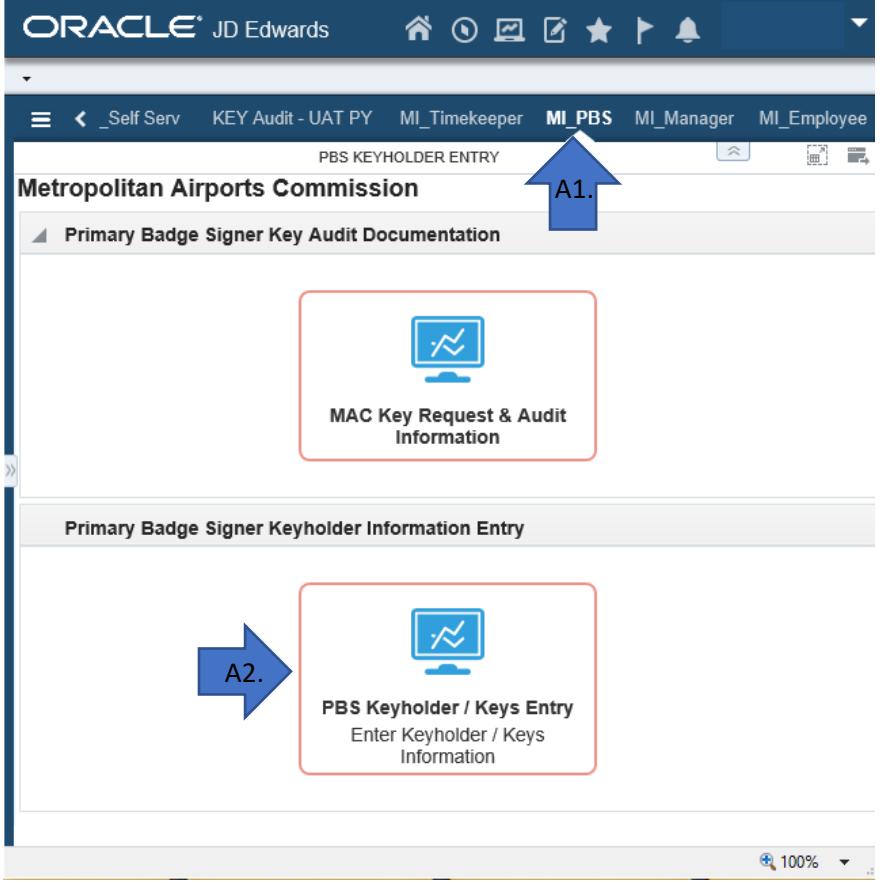

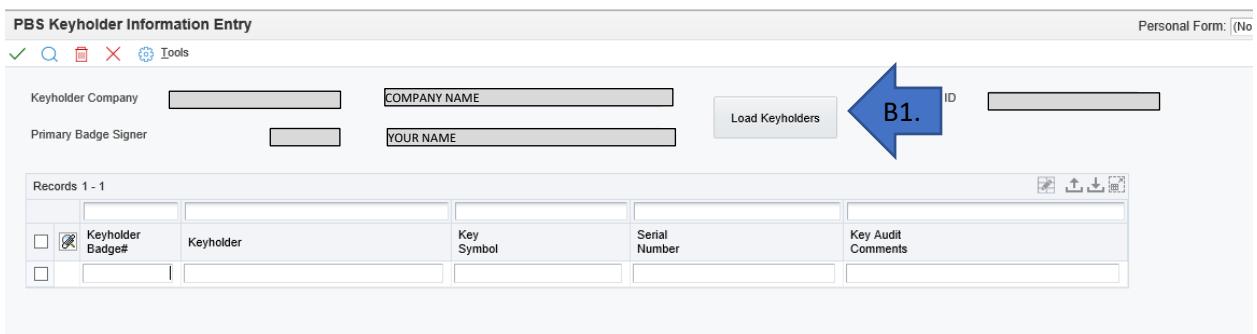

- B. Inputting Key Information
	- 1. Click "Load Keyholders"
		- a. A list will appear in space below with employee's badge number and keyholder name. Each line represents 1 key symbol.
	- 2. Enter key information in Key Symbol and Serial Number cells
		- a. Add any notes you wish to include in the "comments" field (i.e. Returned, Lost, etc.)
		- b. Fields will highlight RED if information is incorrect. An error message will appear at the top of the page.
	- 3. When all information is entered, click green checkmark

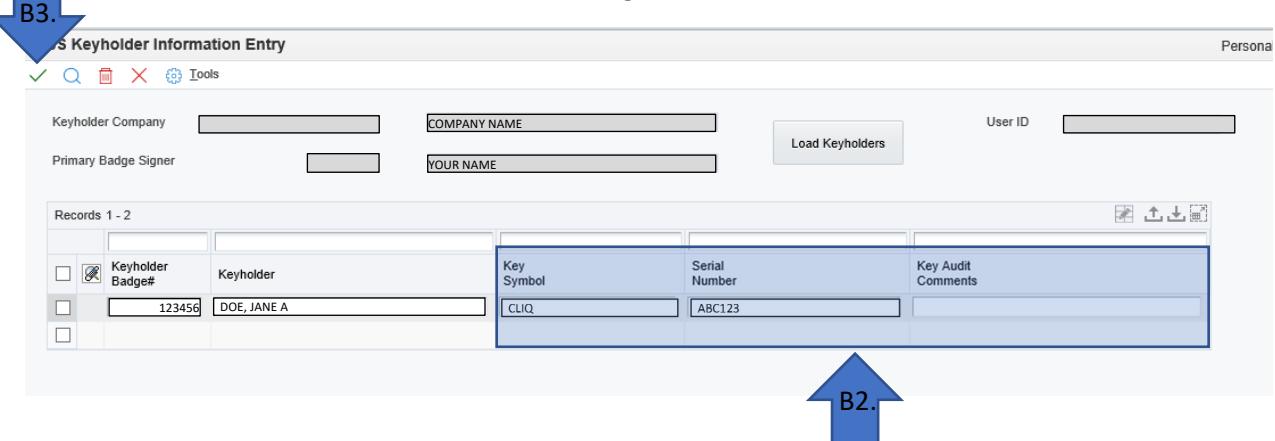

- 4. You will receive an e-mail notification sent by your e-mail, informing you your audit information was submitted
- 5. Your results will be sent within 12 hours of submission
	- a. Incomplete audits will be at the top of the page with error notes on the far right.
	- b. Completed audits will be listed on the bottom.

#### **Contact Facilities Office at 612‐726‐5225 for any questions or concerns regarding the audit process.**